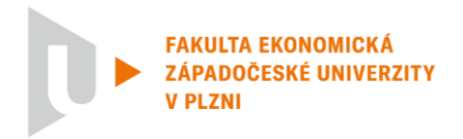

# **Dokončení studia v lednu/únoru 2022 – postup odevzdání kvalifikačních prací**

- Termín pro odevzdání kvalifikační práce je stanoven pokynem č. 1/2021 děkanky FEK (Organizace posledního semestru studia v akademickém roce 2021/2022) na **13. prosince 2021**  Za řádně odevzdanou BP/DP se považuje práce, která je se všemi náležitostmi odevzdaná v elektronické i tištěné verzi.
	- o Odevzdání elektronické verze:
		- **do 13. 12. 2021 přes [https://portal.zcu.cz](https://portal.zcu.cz/) – Portál ZČU -> Moje studium -> Kvalifikační práce -> Doplnit údaje o bakalářské/diplomové práci;**
		- tato verze je považována za **originální** dle [Směrnice rektora č. 33R/2017;](http://fek.zcu.cz/blob.php?table=internet_list&type=FileType&file=Data&name=FileName&idname=IDInternet&id=3528)
		- spolu s nahraným souborem s danou BP/DP musí být vyplněny i ostatní údaje o kvalifikační práci;
		- nahraný soubor bude ve formátu PDF/A (*návod na tvorbu naleznete dále*)
		- student zároveň pošle mailem informaci na příslušný sekretariát, že práce byla nahrána do systému a do přílohy mailu připojí vygenerovaný PDF soubor s informacemi o kvalifikační práci a přihlášku ke státní závěrečné zkoušce (tu lze samozřejmě odeslat/odevzdat i dříve).
	- o Odevzdání tištěné verze (výtisk se shoduje s elektronicky odevzdanou prací):
		- odevzdávají se 2 výtisky v kroužkové nebo pevné vazbě (student je přinese k obhajobě práce a SZZ spolu s podepsanými formuláři s údaji o kvalifikační práci a přihlášce ke státní závěrečné zkoušce
		- práce by měla být tištěná oboustranně a barevné zpracování desek je libovolné;
		- originál zadání kvalifikační práce bude vložen do výtisku až po odevzdání na dané katedře.
- Termín splnění všech zápočtů a zkoušek v rámci studia je stanoven na **21. 1. 2022**. Po splnění všech zápočtů a zkoušek student individuálně kontaktuje do **26. 1. 2022** Studijní oddělení pro kontrolu splnění všech studijních požadavků daných studijním plánem studijního oboru/programu.
- Termín konání SZZ je stanoven pokynem č. 1/2021 děkanky FEK (Organizace posledního semestru studia v akademickém roce 2021/2022) v rozmezí **31. 1. – 4. 2. 2022.**

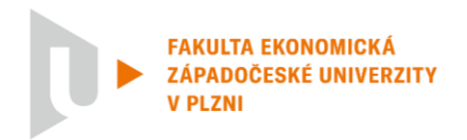

## **Změny ve struktuře odevzdávané kvalifikační práce**

- Do elektronické verze práce **není třeba vkládat její zadání.**
- V Čestném prohlášení bude místo podpisu uvedeno "v. r. Jméno a příjmení autora/autorky" (v. r. = vlastní rukou). Toto nahradí podpis autora/autorky.

### **Čestné prohlášení**

Prohlašuji, že jsem bakalářskou/diplomovou práci na téma

*"Název práce kurzívou"*

vypracoval/a samostatně pod odborným dohledem vedoucího/vedoucí bakalářské/diplomové práce za použití pramenů uvedených v přiložené bibliografii.

Plzeň/Cheb dne ... *v. r. Jméno a příjmení autora/autorky*

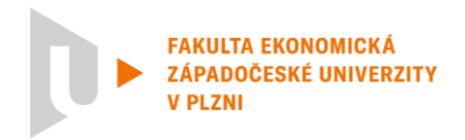

### **Návod na uložení práce ve formátu PDF/A**

- Podle [aktuálního znění Směrnice rektora č. 33R/2017](http://fek.zcu.cz/blob.php?table=internet_list&type=FileType&file=Data&name=FileName&idname=IDInternet&id=3528) je elektronická verze práce tou originální, a zároveň je třeba práci a její přílohy odevzdávat ve formátu PDF/A (oficiální archivační verze formátu PDF – více např. zde [http://www.earchivace.cz/legislativa-a-normy/typy-dokumentu](http://www.earchivace.cz/legislativa-a-normy/typy-dokumentu-k-archivaci/)[k-archivaci/\)](http://www.earchivace.cz/legislativa-a-normy/typy-dokumentu-k-archivaci/)
- Existuje mnoho návodů pro tvorbu PDF/A souboru, komplexní přehled připravila např. Univerzita Karlova - <https://cuni.cz/UK-7987.html> (Pozn. Na ZČU aktuálně není používaný validátor verze PDF/A.)

#### **Návod pro uložení souboru v PDF/A – Microsoft Word**

- 1. Otevřete plný text práce v MS Word.
- 2. V hlavní nabídce zvolte **Soubor** a následně možnost **Exportovat** nebo **Uložit jako**

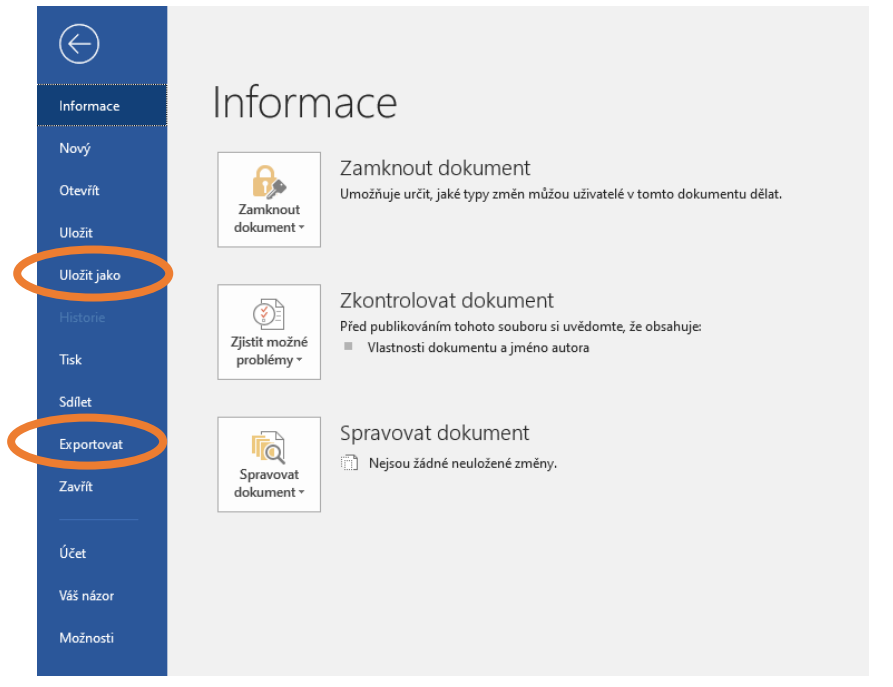

3. Pokud zvolíte **Exportovat** dále zvolte možnost **Vytvořit soubor PDF/XPS.** Případně v části **Uložit jako** vybere místo uložení souboru.

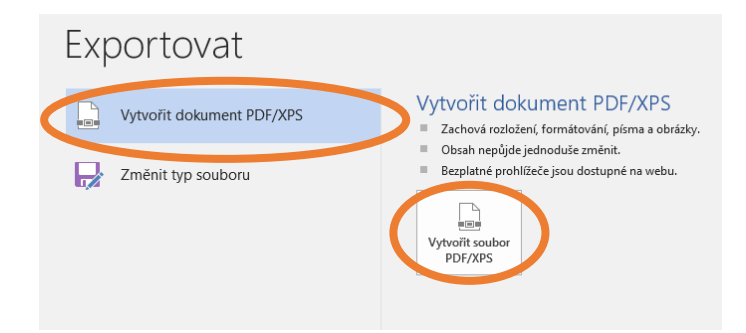

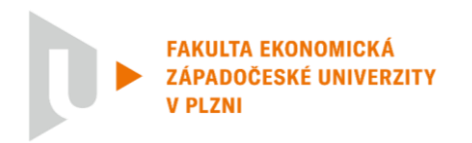

4. V dalším dialogovém oknu kromě výběru místa pro uložení souboru a názvu práce také vyberte možnost **Uložit jako typ:** *Dokument PDF/Formát PDF/PDF*.

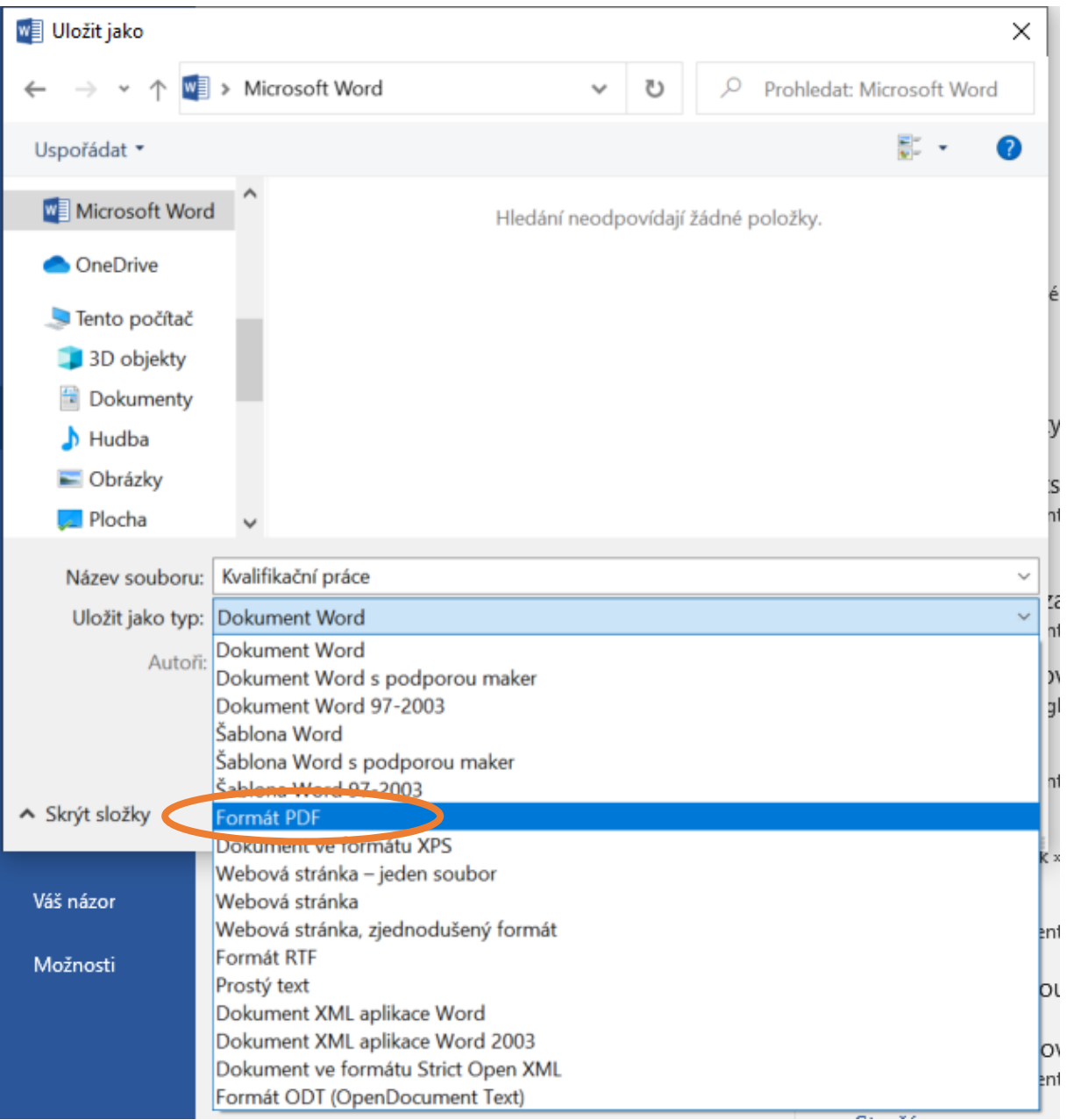

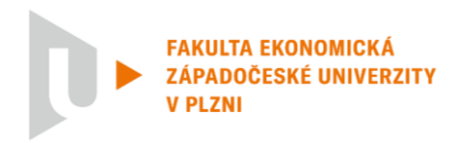

5. V dalším kroku klikněte na tlačítko **Možnosti,** otevře se další dialogové okno, kde je třeba zaškrtnout **Kompatibilní s archivačním formátem PDF/A** (případně podobné znění v jiných verzích MS Word např. *kompatibilní s normou ISO 19005-1 (PDF/A)* atp.). Dále pak už dáte **OK** a **Uložit**.

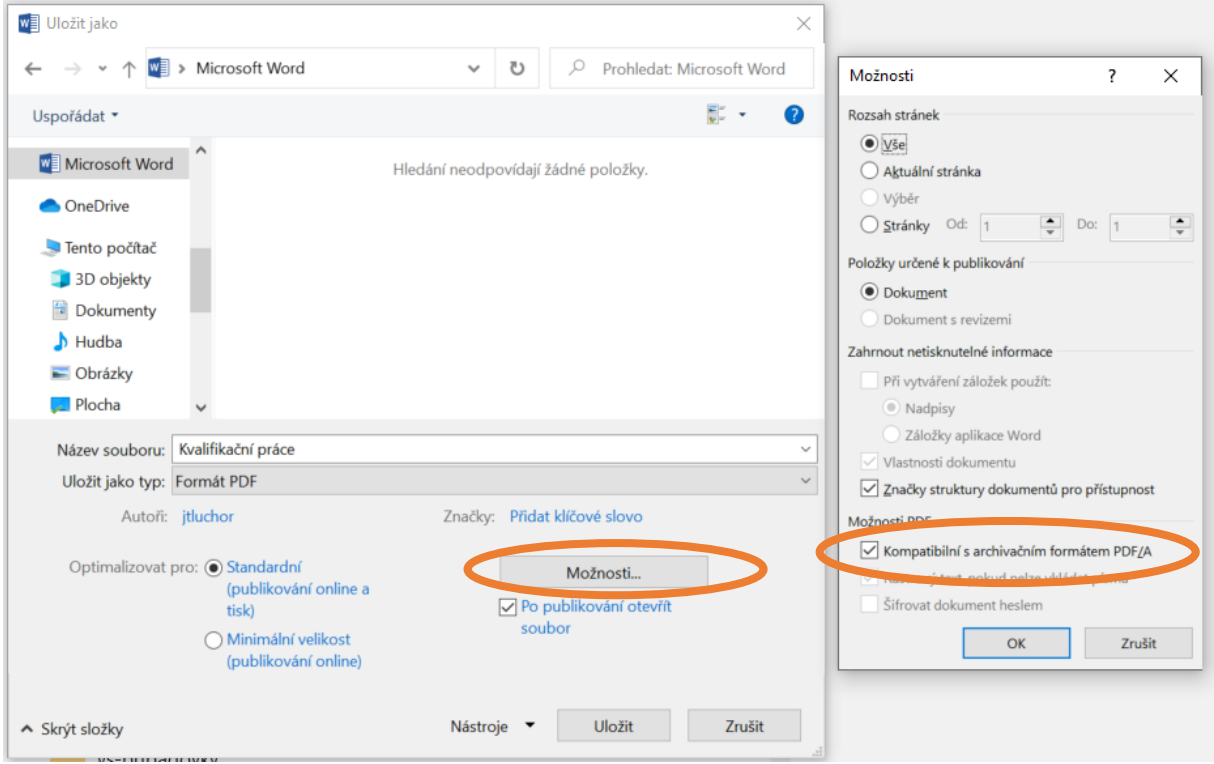

#### **Návod pro uložení souboru v PDF/A – další používané nástroje**

**LaTeX –** už export pomocí standardu PDF/A většinou obsahuje.

**LibreOffice –** zvolte možnost **Soubor – Exportovat jako – Exportovat do PDF** a v nastavení zaškrtněte **Archivní PDF – PDF/A-1a** (či podobně).

**OpenOffice –** zvolte možnost **Soubor – Exportovat do PDF.** V okně **Volby PDF** zaškrtněte možnost **PDF/A 1a** a tlačítkem **Export** exportujte dokument.

Plzeň, 12. 03. 2021 v. r. *Jan Tlučhoř*, proděkan pro studijní a pedagogické záležitosti, FEK